# **FGDP-50 ファームウェアアップデートガイド**

**ご注意***:* 操作中は本製品の電源をオフにしたり、*USB* フラッシュメモリーを抜いたりしないでください。

# **1. ファームウェアのダウンロード**

- 1.1. zip ファイルをコンピューターにダウンロードして解凍します。
- 1.2. USB フラッシュメモリーをコンピューターに接続します。
- 1.3. FGDP-50SETUP.PRG ファイルを USB フラッシュメモリーのルートディレクトリーに コピーします。

## **2. USB フラッシュメモリーを本製品に接続**

2.1. USB フラッシュメモリーを本製品の USB TO DEVICE 端子に接続します。

# **3. ファームウェアのインストール**

3.1. バッテリーを充電するために、USB 電源アダプターと本製品を USB ケーブルで接続します。

3.2. + ボリュームアップボタンを押しながら、 + スタンバイ/オンボタンを押して電源をオンにします。

3.3. 以下の画面が表示されたら、 ETER エンターボタンを押してファームウェアのインストールを

```
開始します。
```
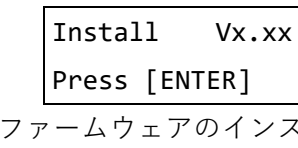

3.4. ファームウェアのインストールが完了すると、以下の画面が表示されます。

Install Vx.xx Completed

3.5. [四] スタンバイ/オンボタンを約1秒間押し続けてから離して電源をオフにします。

#### **4. ファームウェアのバージョンの確認**

4.1. 心 スタンバイ/オンボタンを押し続けて電源をオンにします。

- 4.2. MENU メニューボタンを押します。
- 4.3. 項目選択ボタンを「Version」画面が表示されるまで押します。
- 4.4. ファームウェアのバージョンを確認します。

## **トラブルシューティング**

- 操作中に電源がオフになったり、USB フラッシュメモリーが抜けたりした。 ▶ 再インストールが必要です。もう一度最初から操作をやり直してください。
- インストールが実行できず、画面にエラーメッセージが表示される。
	- ▶ 以下を確認してください。
		- ✔ USB フラッシュメモリーは正しくフォーマットされていますか?
		- ✔ USB フラッシュメモリーは正しく接続されていますか?
		- ✔ USB TO DEVICE 端子にゴミやホコリがついていませんか?
		- FGDP-50SETUP.PRG ファイルは USB フラッシュメモリーのルートディレクトリーに ありますか?
		- ✔ USB フラッシュメモリーまたは FGDP-50SETUP.PRG ファイル自体が破損して いませんか?
		- ✔ 別の USB フラッシュメモリーでも同じ問題が発生しますか?